# 簡易的な植物工場体験教材 の製作マニュアル

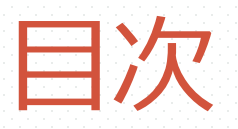

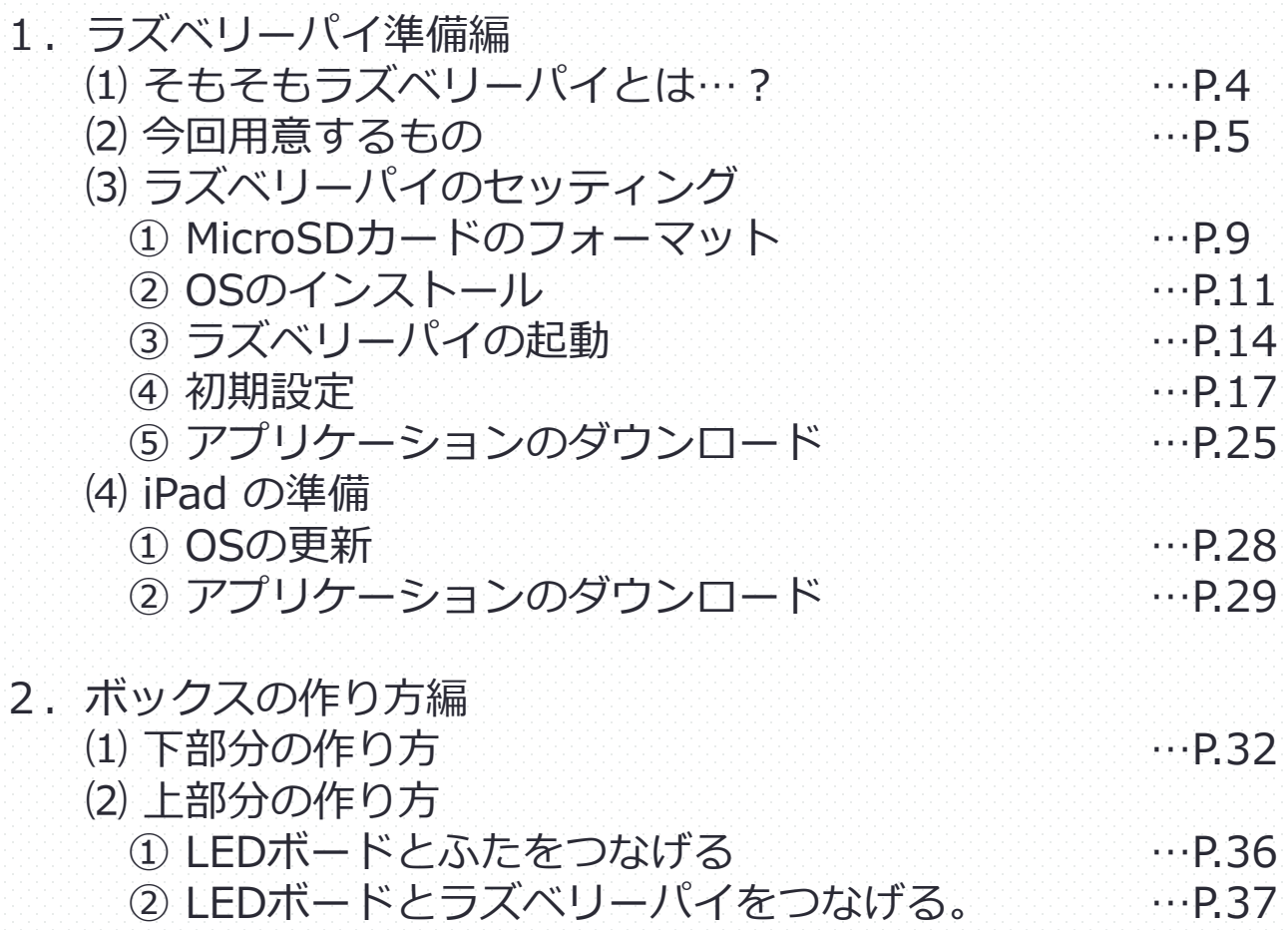

(1)

#### 3.植物体の準備

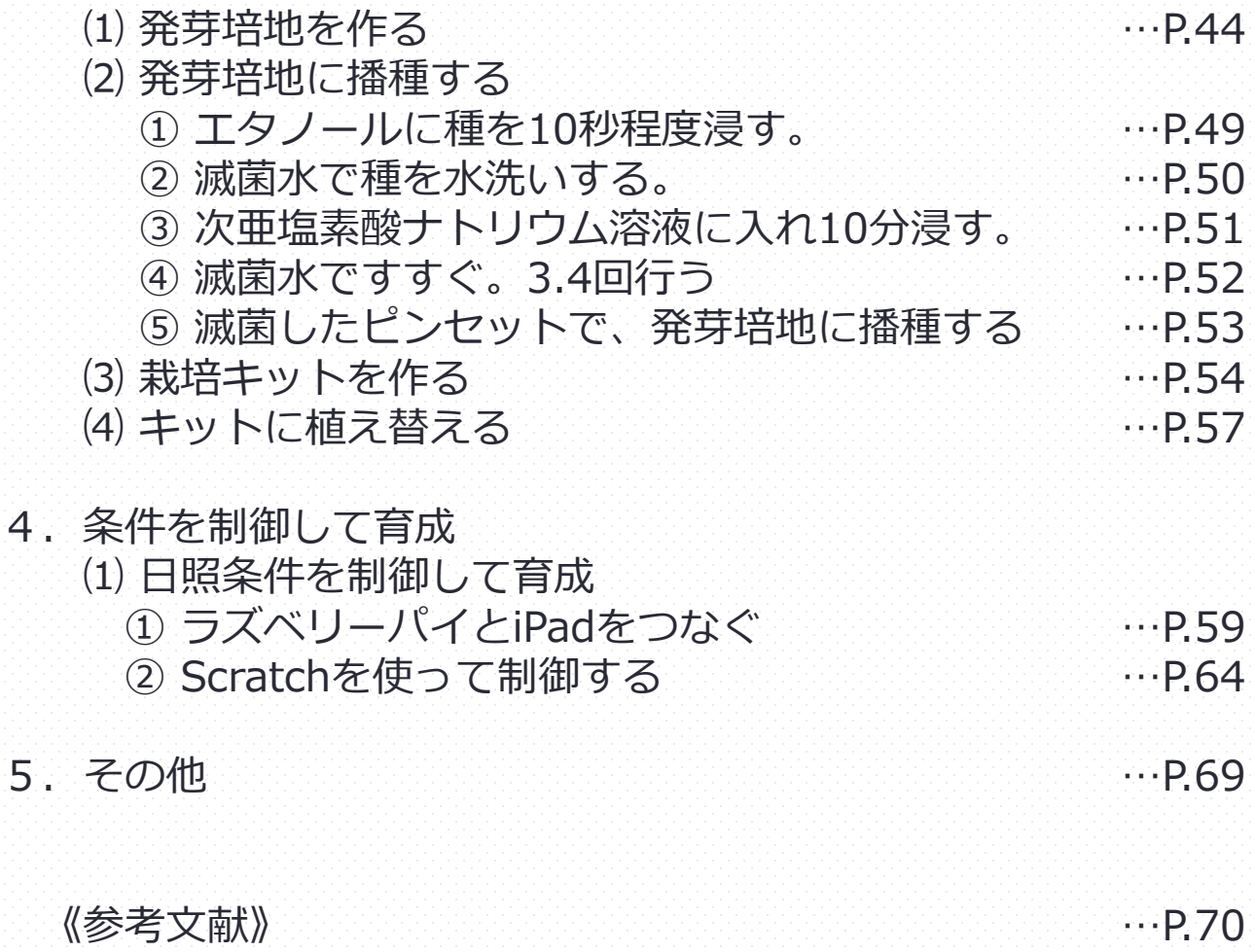

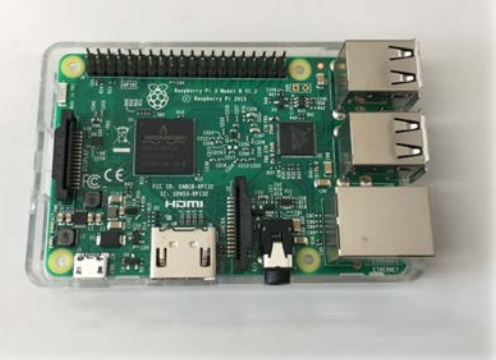

# 1.ラズベリー・パイ準備編

#### 今回のプロジェクトの要、 ラズベリー・パイの準備について説明します。

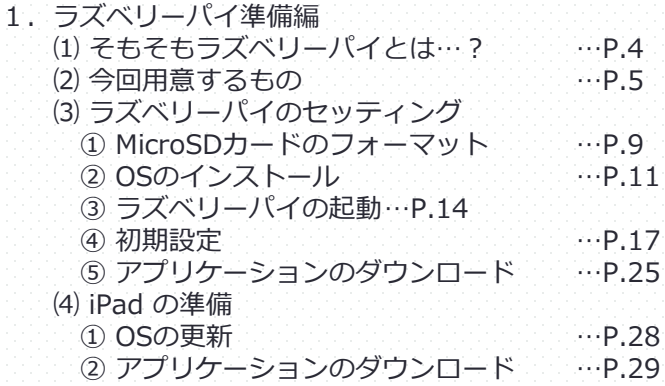

## 1.⑴ そもそもラズベリーパイとは…?

### "A Computer for Children." ~子どものためのコンピューター~

ラズベリーパイは、英ケンブリッジ大学の教授らが設立した慈善団体ラズベ リーパイ財団が開発した、名刺サイズのコンピューターです。

このコンピューターを使うことで、子どもや学生にコンピュータ技術を学んで もらい、プログラミングの知識や、技能を身に付けてもらうことを目的としてい ます。

若年層や、発展途上国にも容易に入手ができるよう、35ドル(日本円で5~ 6000円)という安価な価格で販売されています。

(名刺サイズの魔法のパソコン ラズベリー・パイで遊ぼう! 著:林和孝)

## 1.⑵ 今回用意するもの

#### 《必要なもの》

- □ Raspberry Pi3 ModelB …1台 □ microSDカード …8GB以上のもの1枚 □ USBマウス …1個 □ USBキーボード …1台 □ モニター …1台 □ USB ACアダプタ … … 1個 □ micro USBケーブル …1本 □ HDMIケーブル …1本
- 

#### □ インターネット環境

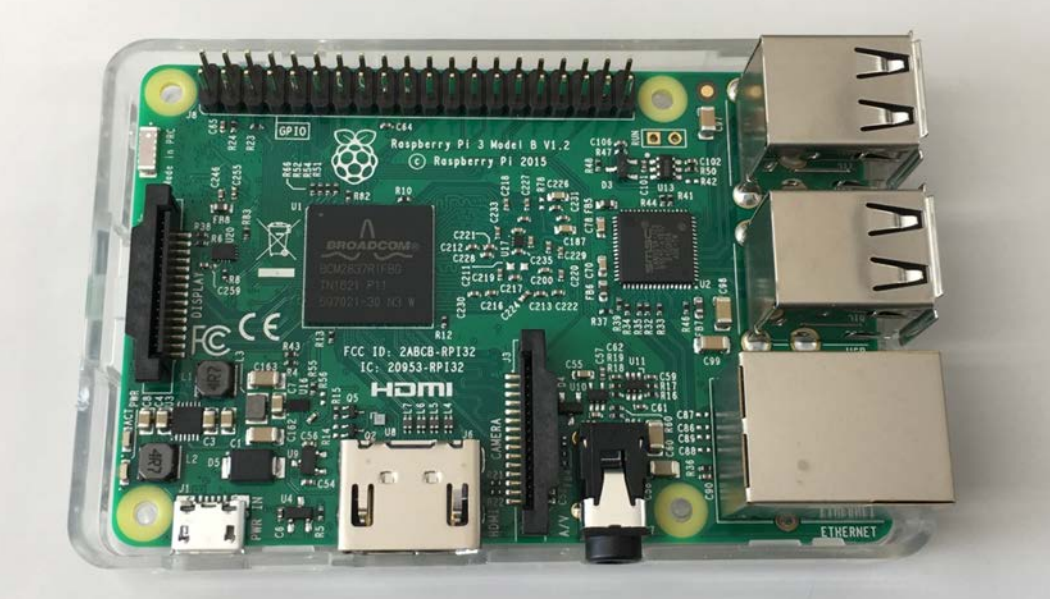

これがラズベリーパイです。(写真はRaspberry Pi3 ModelB) まず、素体の説明をします。

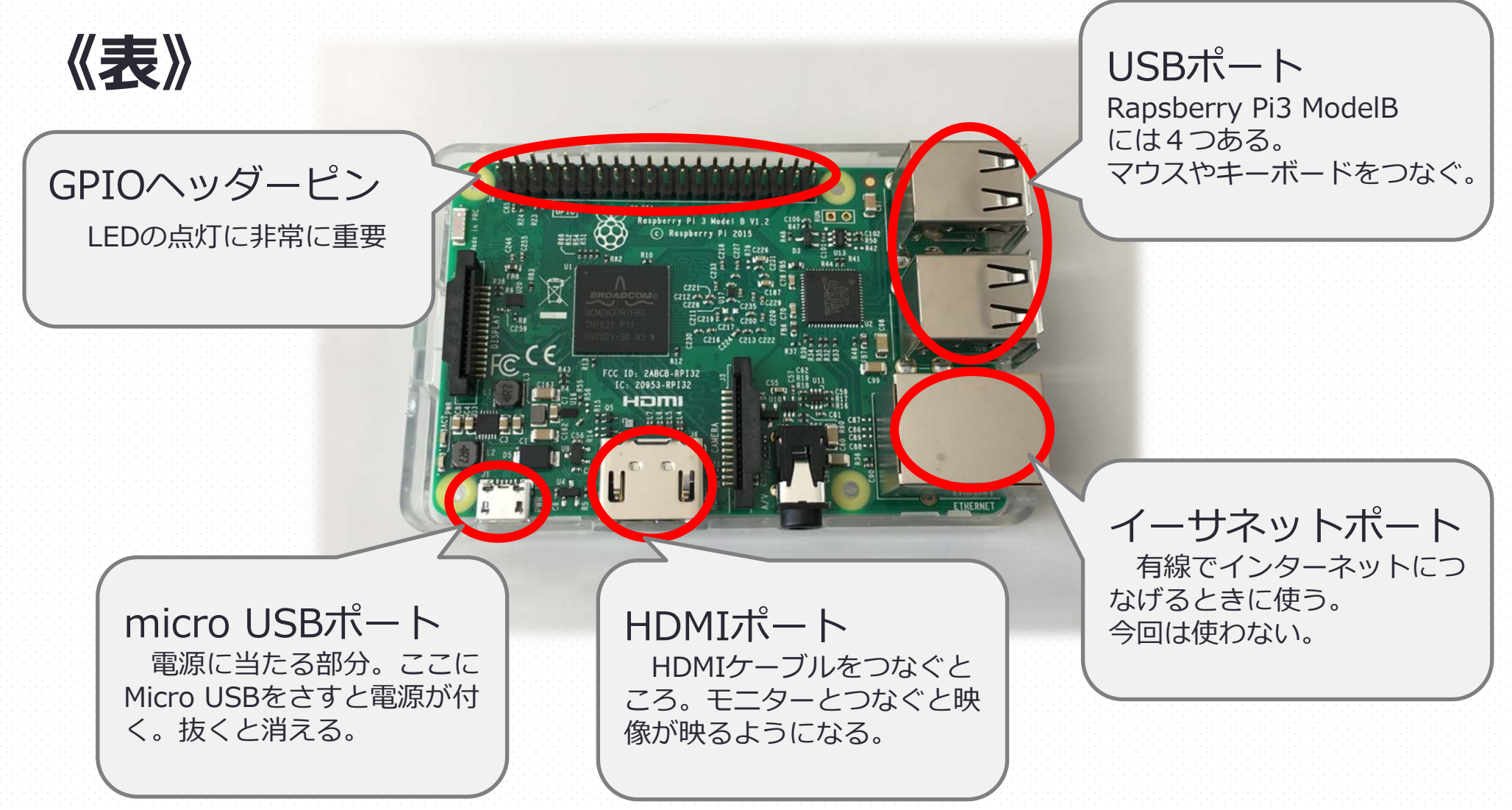

 $(7)$ 

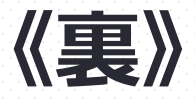

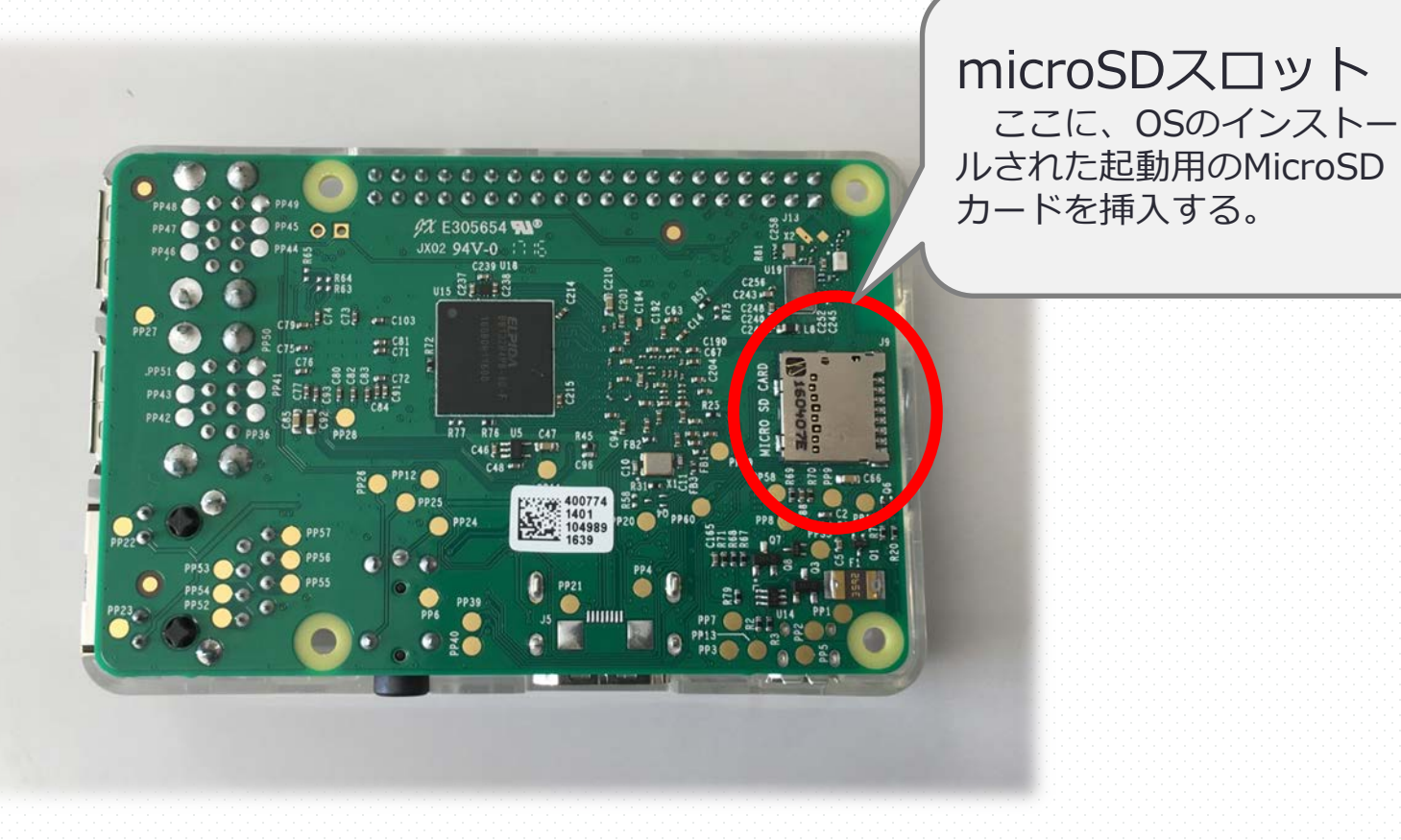

次ページ以降、これをセッティングします。

 $(8)$ 

① microSDカードをフォーマットする。

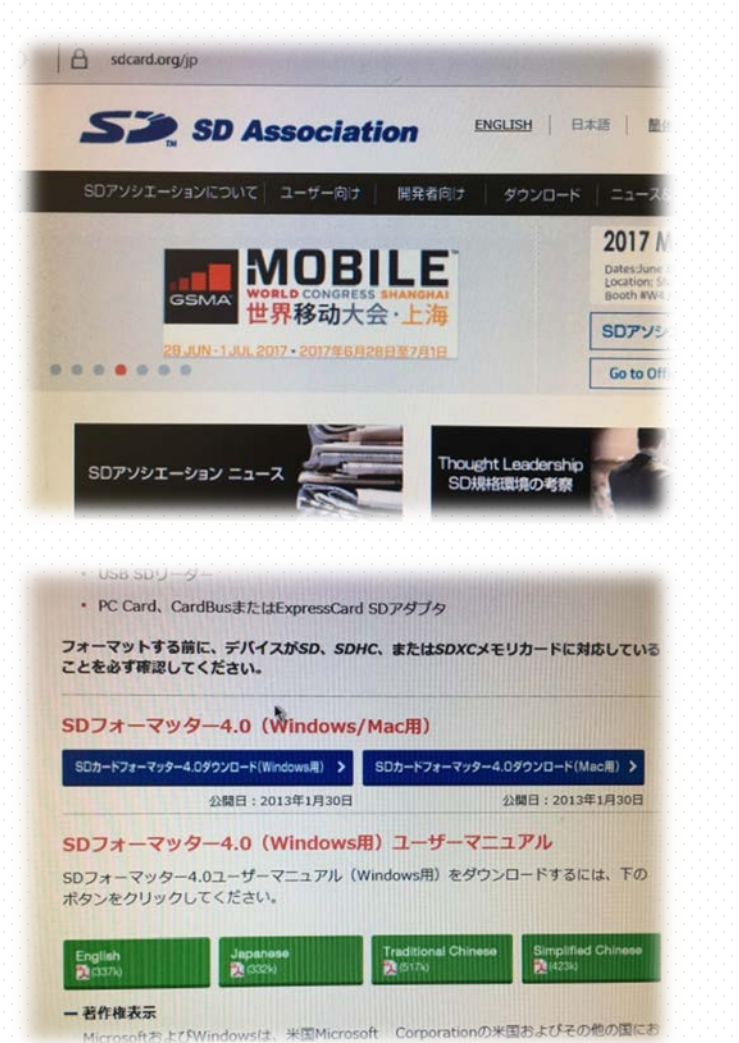

<https://www.sdcard.org/jp/>

にアクセスして、

(9)

ダウンロードのページに行き、

「SDフォーマッタ―4.0」の windows版をダウンロードする。

① microSDカードをフォーマットする。

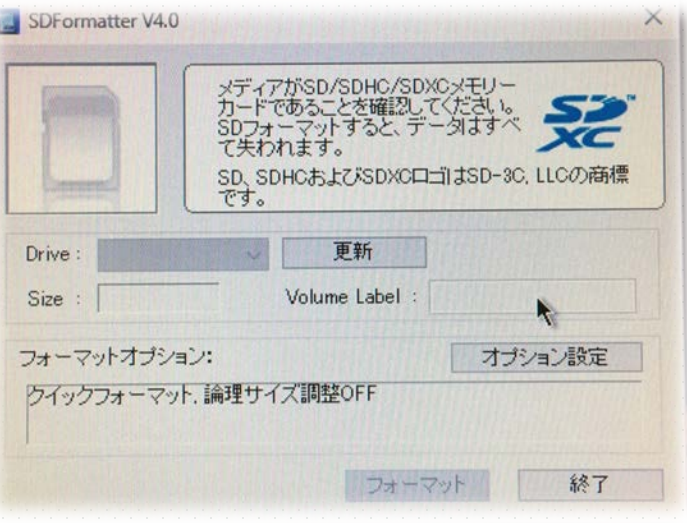

アプリを開いて、

SDカードをフォーマットする。

※ここでフォーマットがうまくいかなくて後ほ ど困ることがあるのでしっかりフォーマットす る。

② OSのインストール

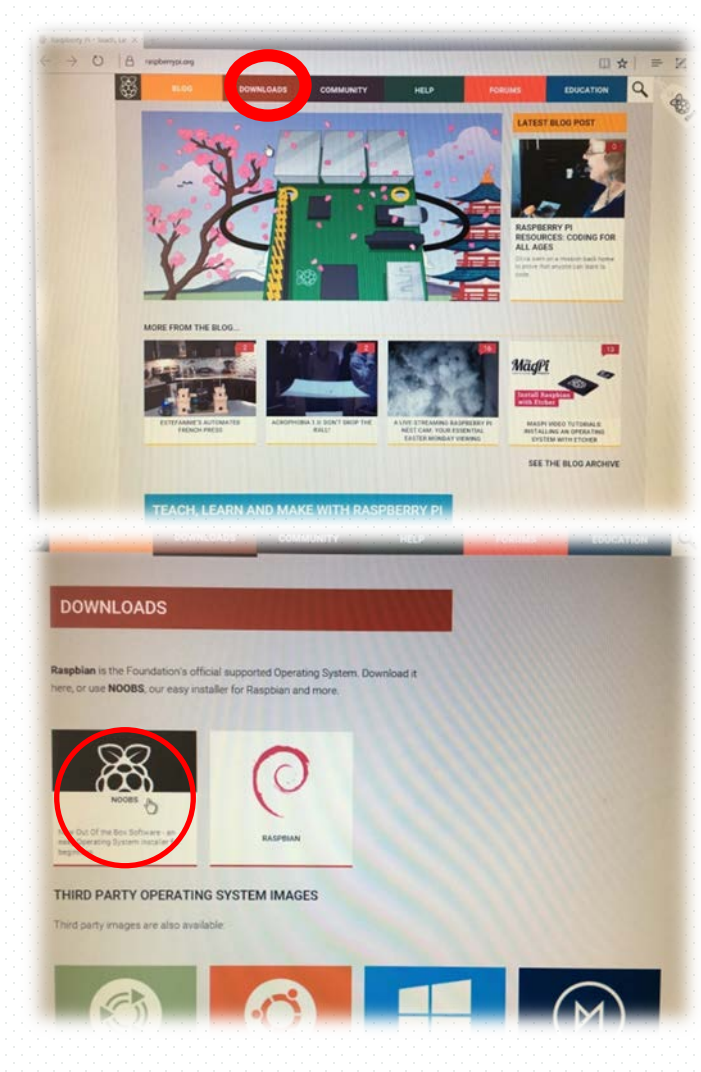

<https://www.raspberrypi.org/>

を開いて、

DOWNLOADSをクリック。

「NOOBS」をクリック

### 1.⑶ ラズベリーパイのセッティング ② OSのインストール

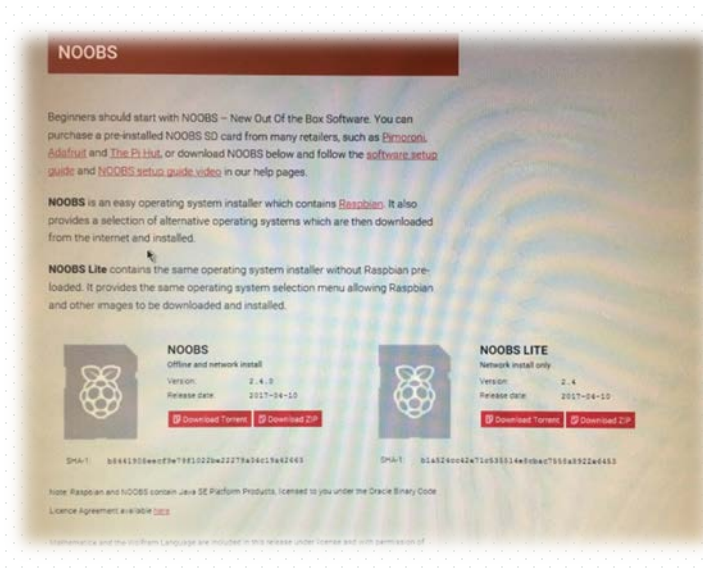

「NOOBS」の 「Download Torrent」をクリック。 ダウンロードする。 ※とても時間がかかるので気長に待ちましょう

 $(12)$ 

### 1.⑶ ラズベリーパイのセッティング ② OSのインストール

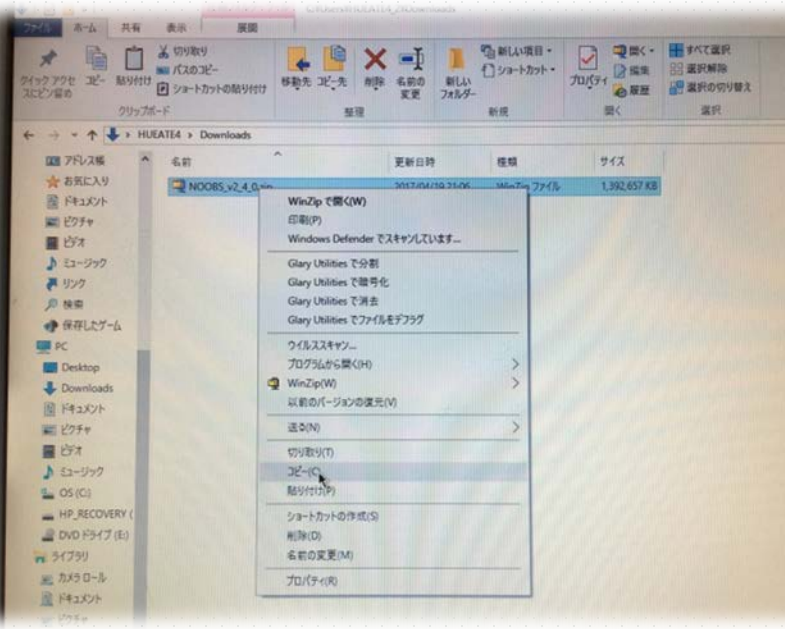

ダウンロードしたファイルを、

microSDカードに展開する。

※これも少し時間がかかる。

これで、OSのダウンロードは完了。

### 1.⑶ ラズベリーパイのセッティング ③ ラズベリーパイの起動

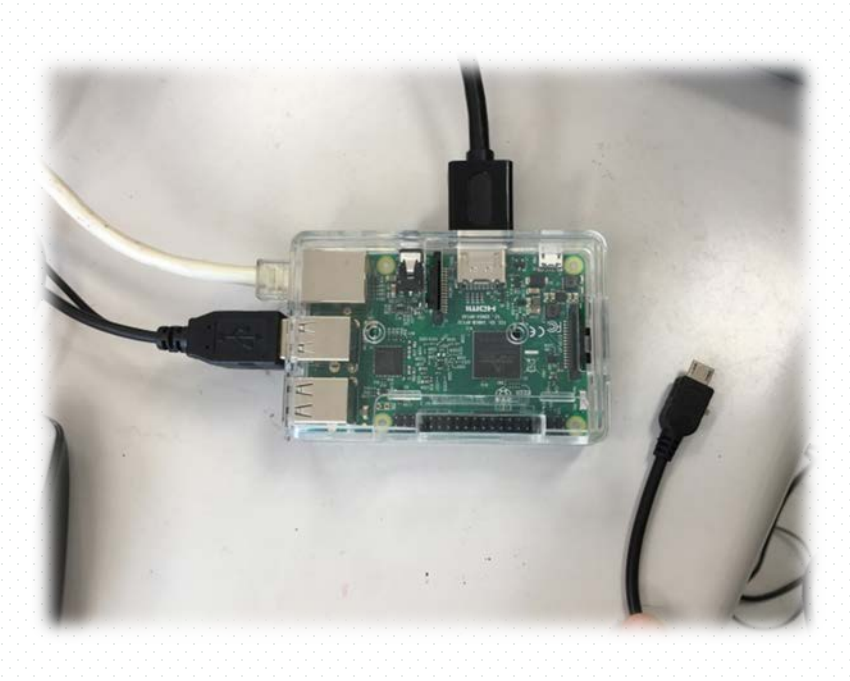

キーボード、マウス、ディスプレイをつなぐ。 ②の工程でOSをダウンロードした microSDカードを挿入し、 電源を接続して起動する。 ※このとき、SD→電源の手順は絶対に守る。

#### ③ ラズベリーパイの起動

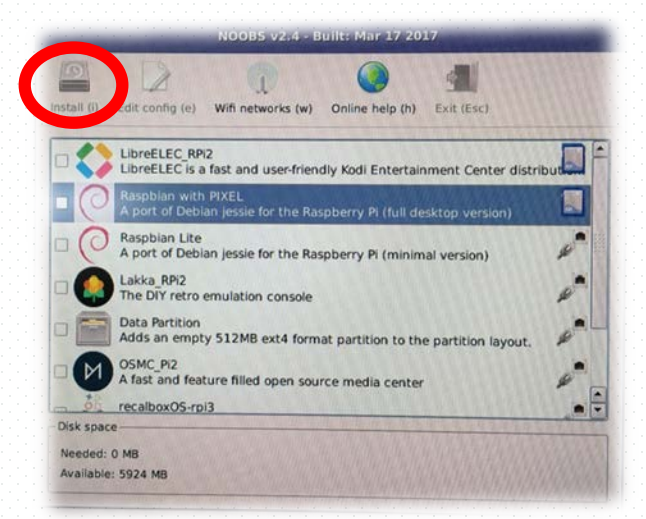

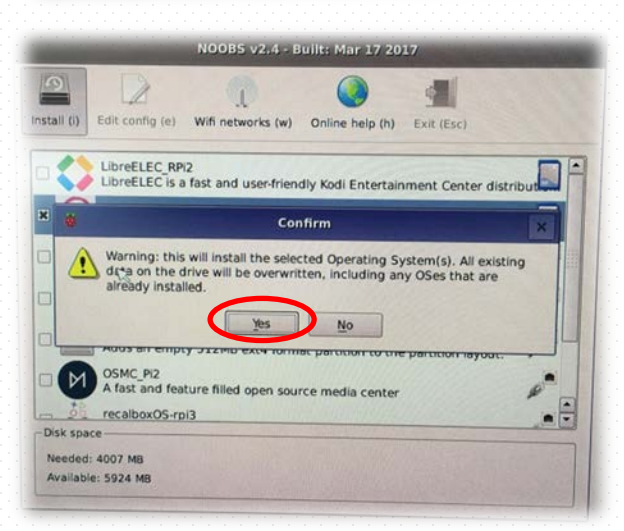

※この画面が出てきたら成功。 ∠ 出てこなかったら、メモリーカードのフォーマットから やり直す。

CHECK !

・ケーブルはちゃんとつながっているか。

・モニターの入力はあっているか。

出てきたら、 「Raspbbian with PIXEL」を選択。 左上のInstallを押す。

その後のConfirmは、 Yes.を選択。 インストールが始まります。

※結構時間がかかります。

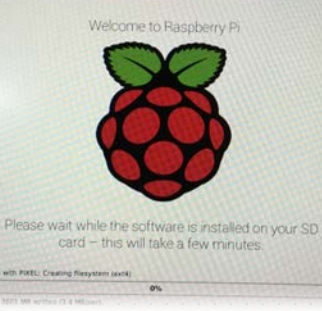

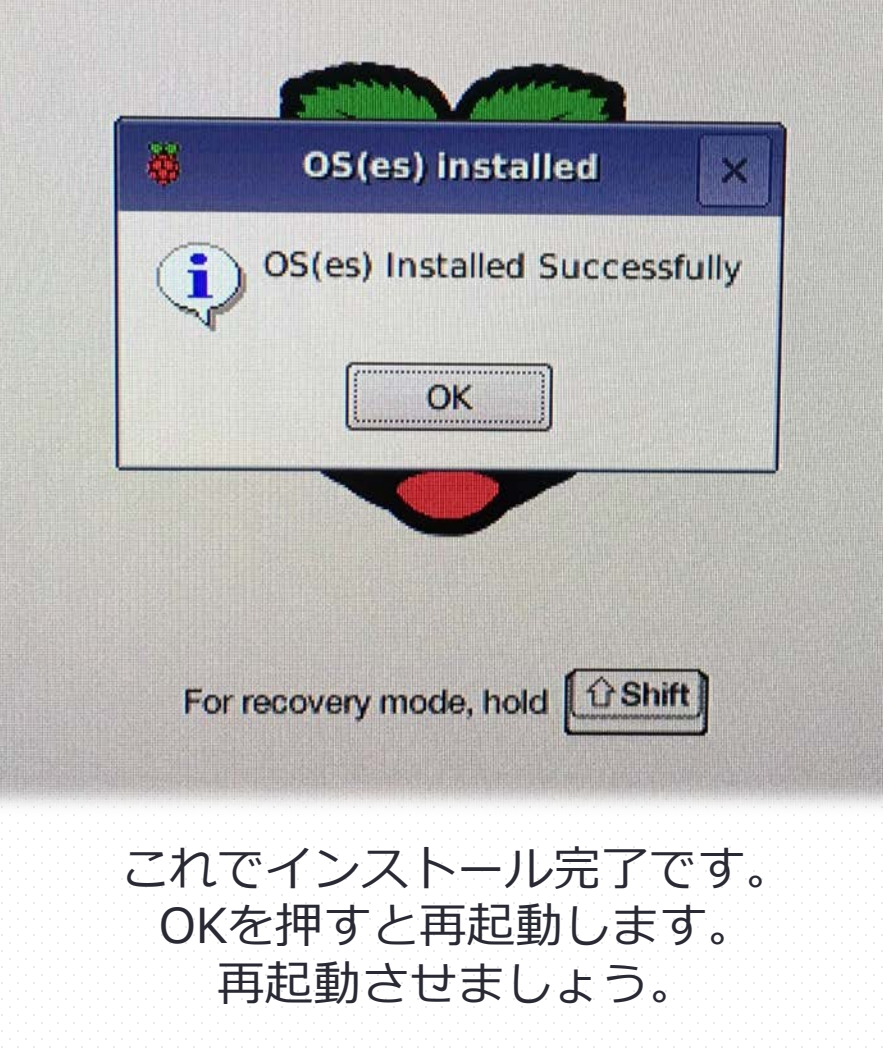

#### **④ 初期設定をする Wi-fiつないでおきましょう!**

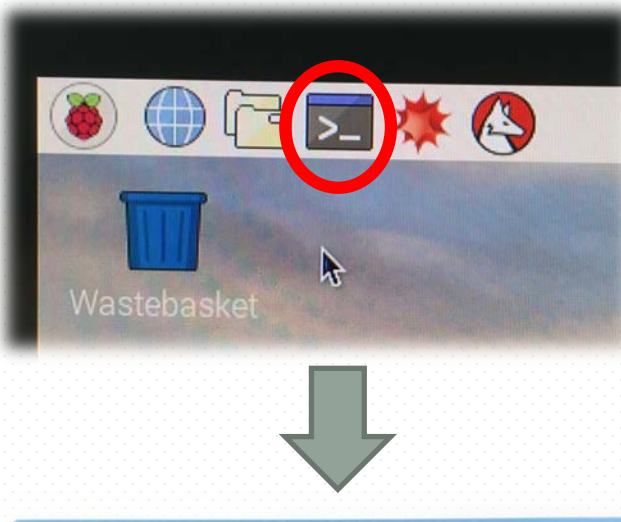

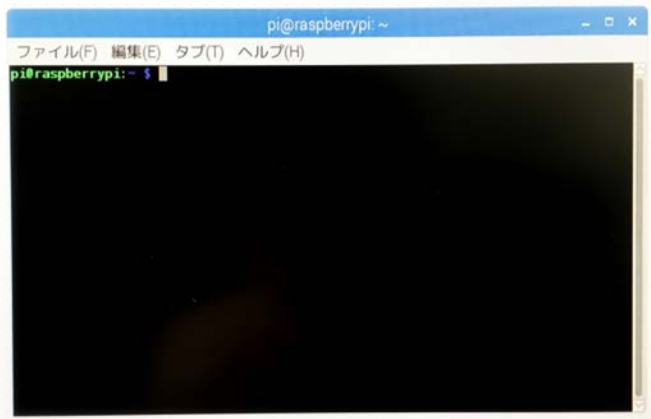

再起動が完了すると、デスクトップが表示され ます。

まず、OSのアップデートと 日本語環境のインストールをします。 (デフォルトの言語は英語のため)

左図上の、黒いディスプレイのマークを押しま しょう。(以降、ターミナルといいます。)

押すと、 左図下のような黒いウィンドウが開きます。

④ 初期設定をする

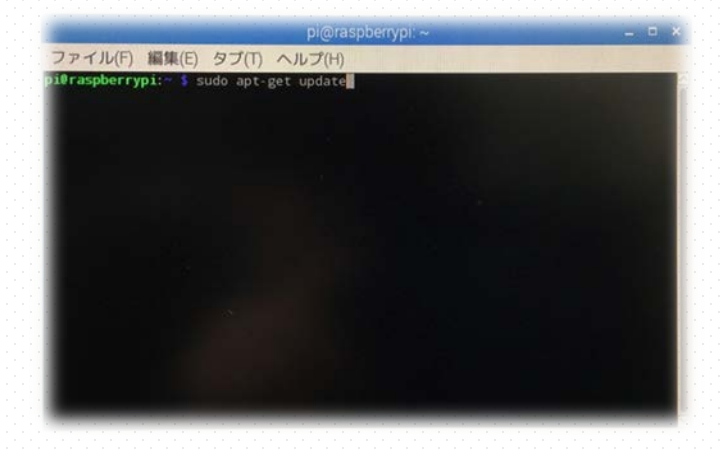

File Edit Tabs Help Set:1 http://archive.raspberrypi.org jessie InRelease [22.9 kB]<br>Get:2 http://mirrordirector.raspbian.org jessie InRelease [12.2 kB]<br>Get:3 http://mirrordirector.raspbian.org jessie/main armhf Packages [9,516 kB]<br>Get:4 http: :7 http://mirrordirector.raspbian.org jessie/non-free armhf Packages [84.2 k m http://archive.raspberrypi.org jessie/main Translation-en<br>m http://archive.raspberrypi.org jessie/ui Translation-en\_GB<br>m http://archive.raspberrypi.org jessie/ui Translation-en\_GB<br>tt8 http://mirrordirector.rasp ign http://archive.raspberrypi.org jessie/ui Translation-en<br>jet:8 http://mirrordirector.raspbian.org jessie/contrib Translation-en\_GB<br>[gn http://mirrordirector.raspbian.org jessie/contrib Translation-en\_GB<br>[gn http://mirro http://mirrordirector.raspbian.org jessie/non-free Translation-en<br>http://mirrordirector.raspbian.org jessie/non-free Translation-en<br>http://mirrordirector.raspbian.org jessie/rpi Translation-en\_GB<br>ched 9.894 kB in 25s (381 hed 9,894 kB in 25s (381 kB/s) ing package lists... Done<br>**¤spberrypi:- \$ ∎** 

実際にプログラミングを進めます。 まずはソフトウェアのアップデートです。

 $pi@raspberrypi:~$ \$ の横に、 **sudo␣apt-get␣update** と入力しEnterを押します。

␣はスペースキーを 押してください!

最新版をダウンロードする

 $pi@raspberrypi:~$ \$ が次に出てきたら、 **sudo␣apt-get␣upgrade** と入力し、Enterを押します。

最新版にアップデートする

時間かかる…

Do you want to continue? [Y/n] と一番下に出るので、Yを入力し、Enterを押します。

> 豆知識:打ち間違えたときは↑(上矢印)で 前のコマンドをコピーできる!

④ 初期設定をする

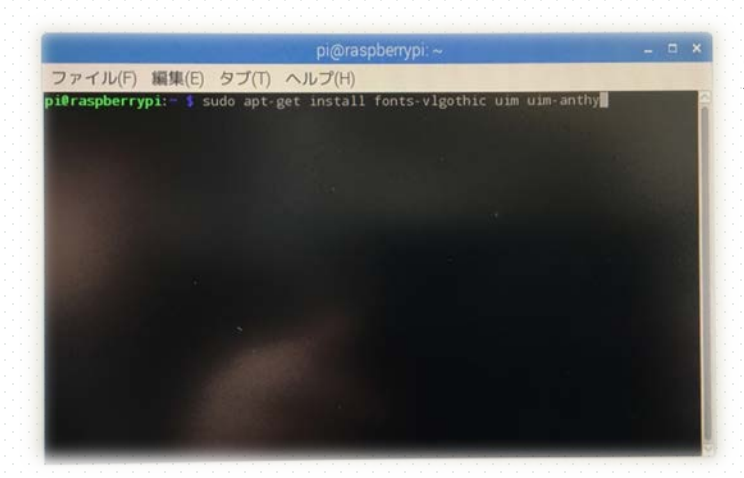

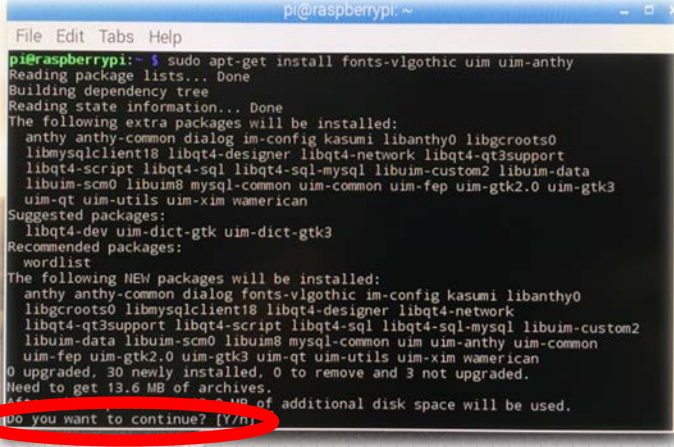

次に日本語環境をインストールします。 これが完了しても、日本語になるわけではないのであし からず。

pi@raspberrypi:~ \$ VLJシック体をインストールする の横に、 **sudo␣apt-get␣install␣fonts-vlgothic ␣uim␣uim-anthy** と入力しEnterを押します。

Do you want to continue? [Y/n] と一番下に出るので、Yを入力し、Enterを押しま す。 この工程を飛ばすと、 後から文字化けして大変になります…。

#### ④ 初期設定をする

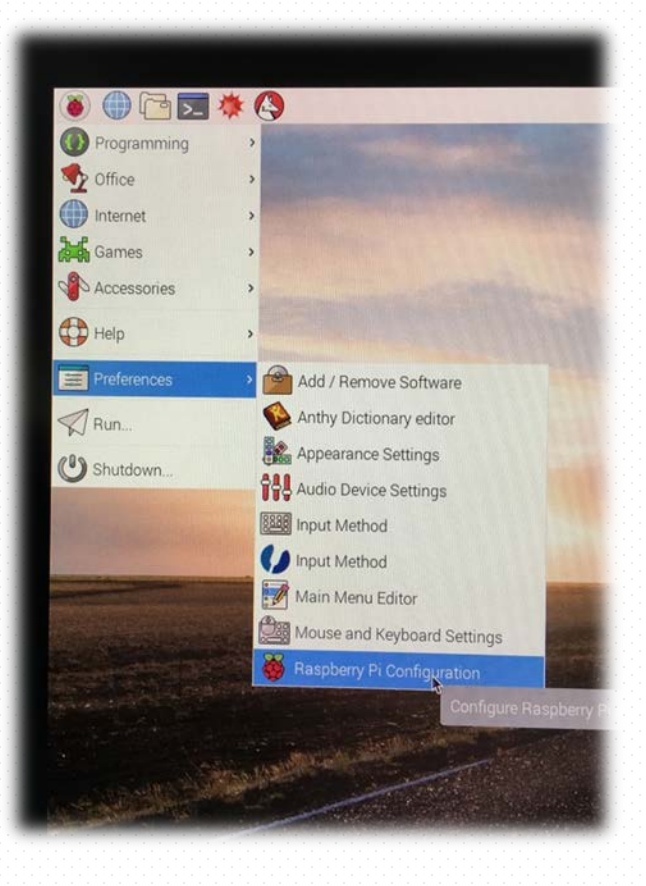

ここからが本当の、初期設定です。

まず、左上のラズベリーのマークから、 Preference  $\rightarrow$ Raspberry Pi Configuration を選択します。

この先は写真のよ うにセッティングを していきます。 Systemはこのよ うに選択します。→

(班ごとに Hostnameは決めて おいたほうがいいで す。)

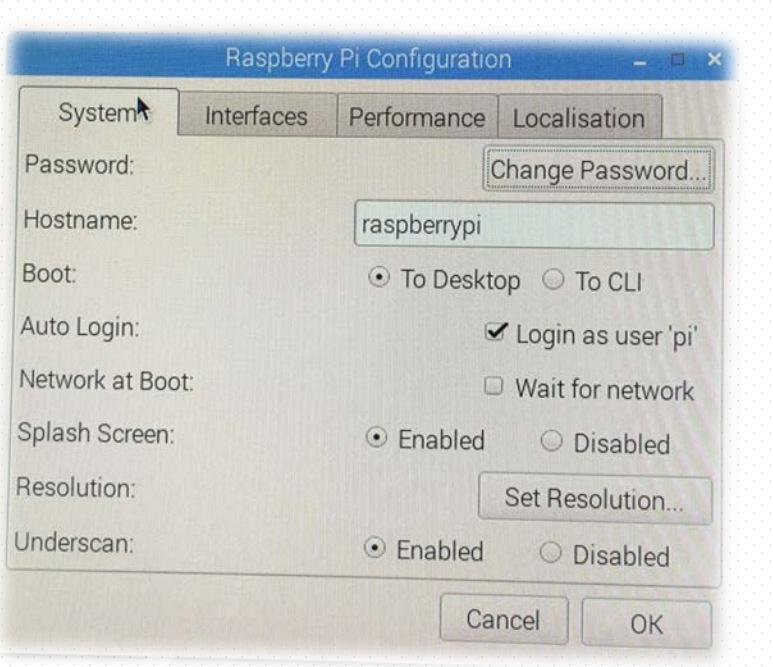

#### ④ 初期設定をする

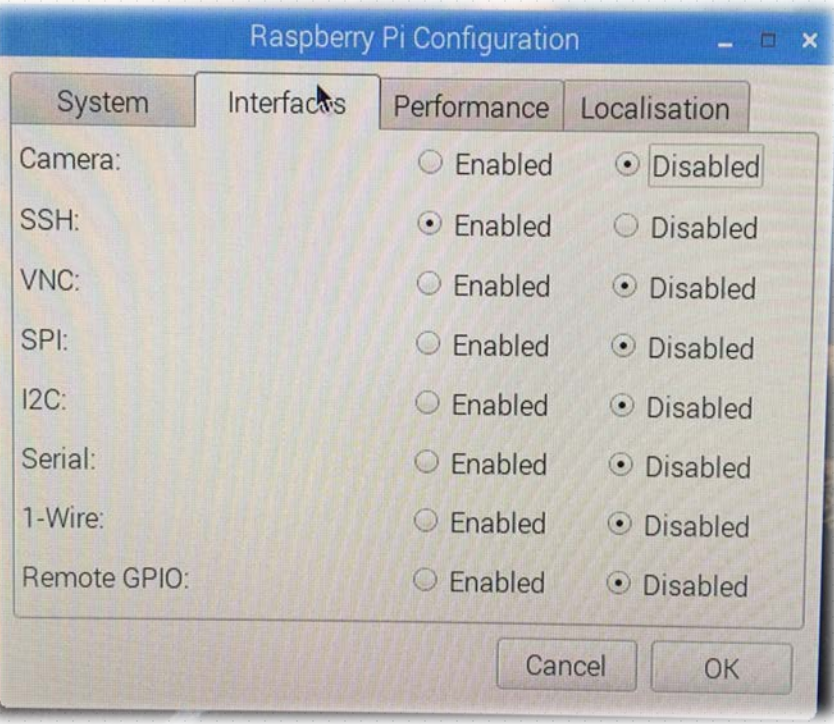

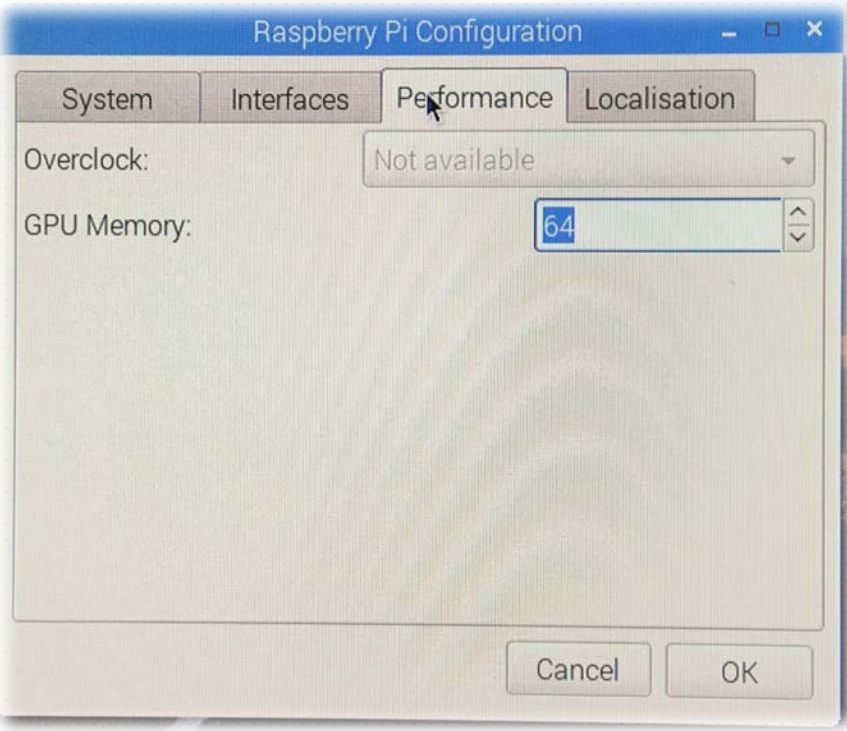

#### Interfaceは、 SSHをEnable に変える。

#### Performanceは、 特に触らない。

#### ④ 初期設定をする

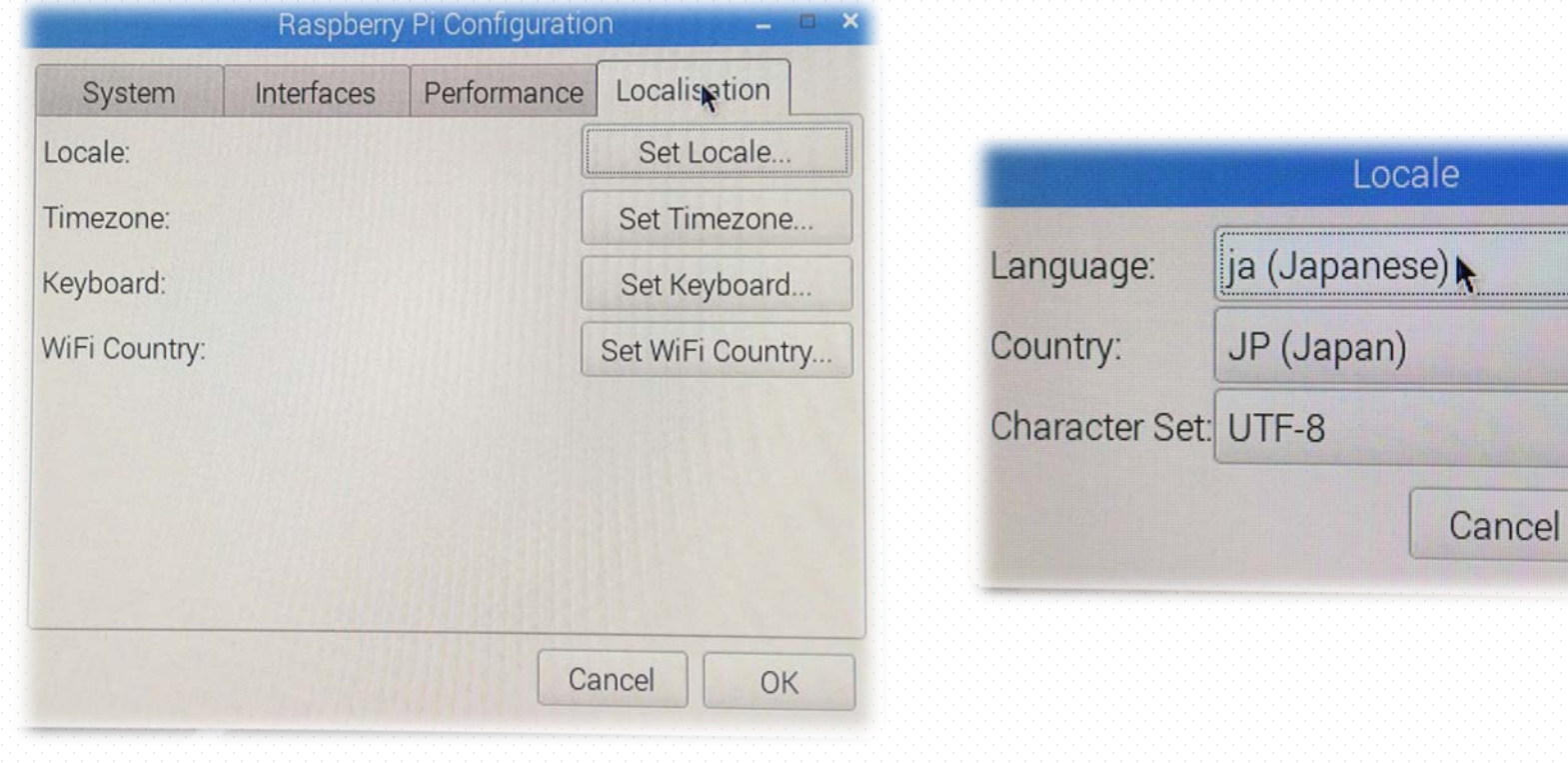

#### Localisationは、 すべて変更します。

Localeは、 上のように選択します。

OK

#### ④ 初期設定をする

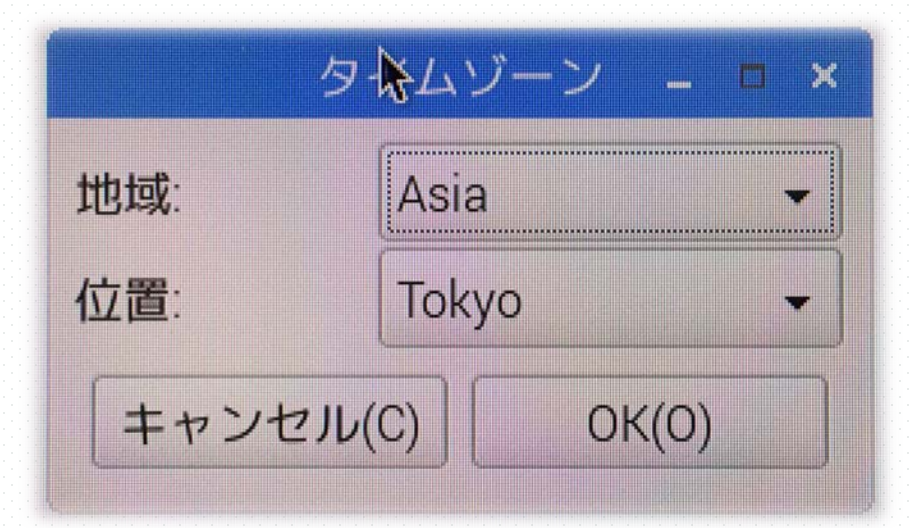

Timezoneは、 地域:Asia 位置:Tokyo に設定する。

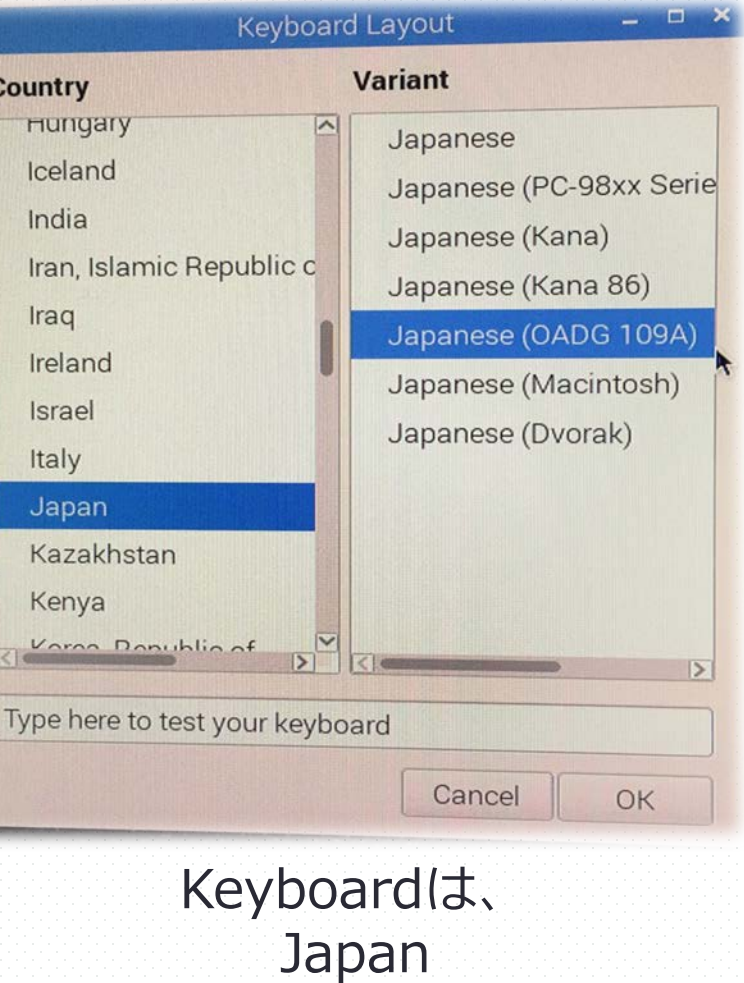

Japanese (OADG109A)

に設定する。

(23)

#### 1.3) ラズベリーパイのセッティング ④ 初期設定をする

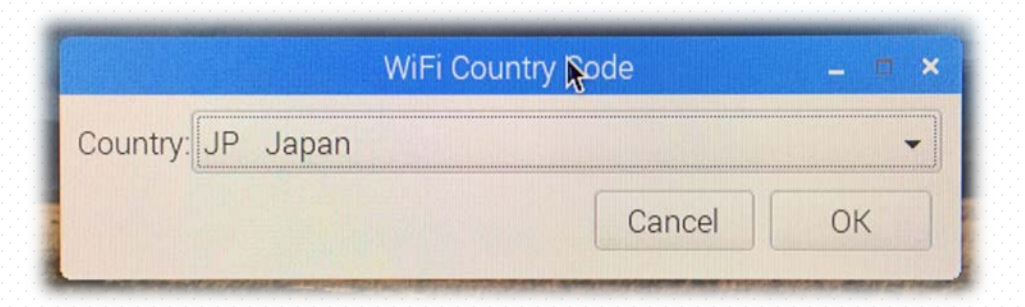

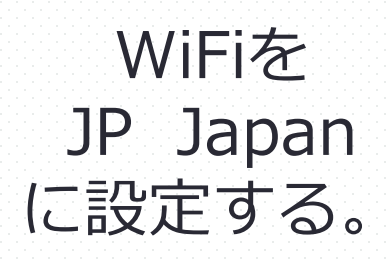

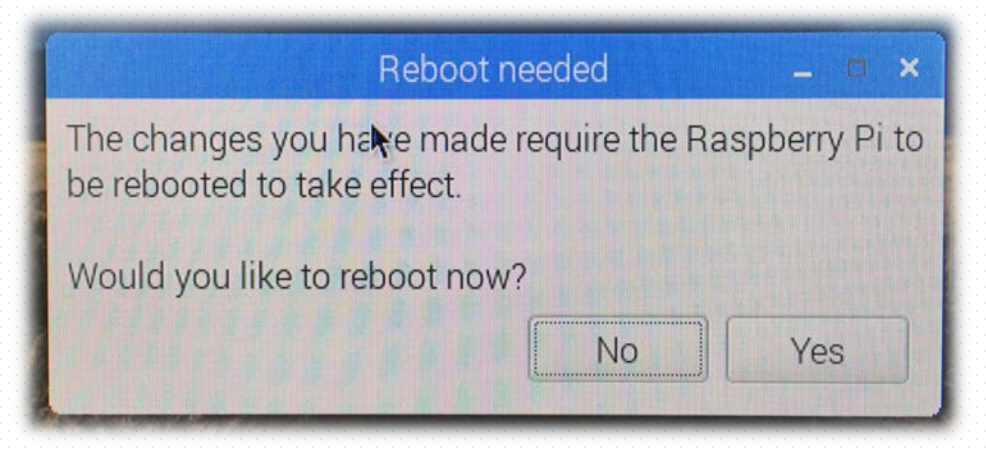

設定完了後、OKを押すと 上のウィンドウが出てくる。

Yesを選択すると、再起動が始まる。 これで初期設定は完了です。

#### ⑤ アプリケーションのダウンロード 1.3) ラズベリーパイのセッティング

wget https://git.io/vMS6T -O isgh8.sh

Once the installer has been downloaded then just type (or copy before)

作成者ダウンロード時の最 新版はGPIO8でした。 (2017年4月19日)

sudo bash isgh8.sh

#### 2つのソフトウェアをダウンロードします。

ソフトウェア「Scratch」を使ってLEDの点灯を制御するためには、初期から 入っているScratchではなく、新たにScratchGPIOのダウンロードが必要となる。

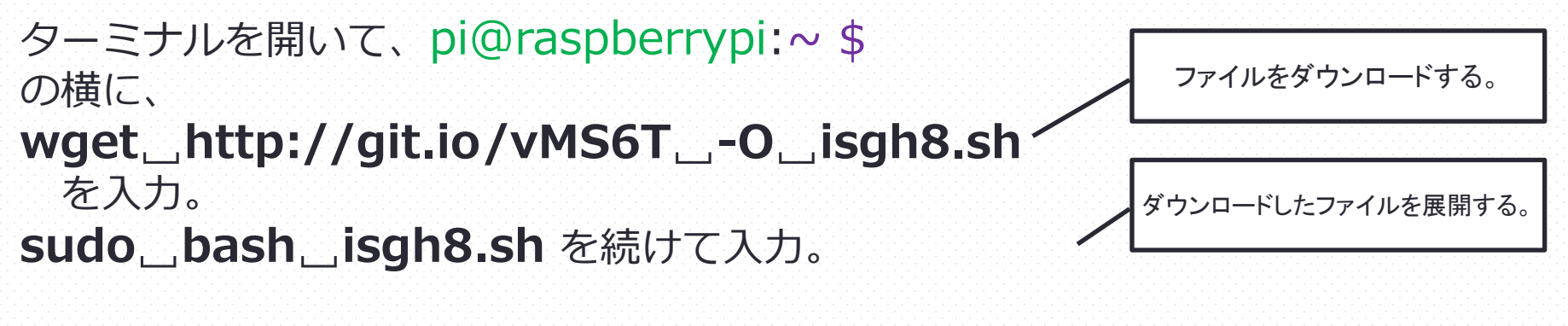

これで、ScratchGPIOのダウンロードは完了です。 (25)

### 1.3) ラズベリーパイのセッティング ⑤ アプリケーションのダウンロード

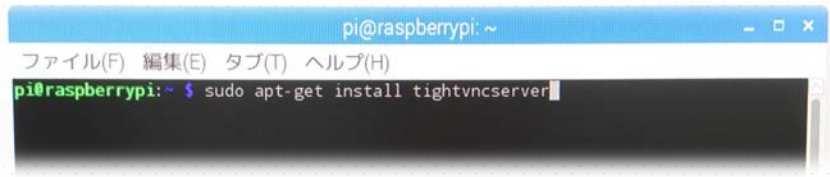

つぎに、VNCサーバを入れて、リモートコントロール(遠隔操作)できるようにし ます。

ターミナルを開いて、pi@raspberrypi:~ \$ の横に、

**sudo␣apt-get␣install␣tightvncserver** を入力。

続行しますか?[Y/n] はYを返す。

ダウンロード自体はこれで完了ですが、この後簡単な初期設定があります。

 $pi$ araspberrypi: $\sim$ 

ファイル(F) 編集(E) タブ(T) ヘルプ(H) pi@raspberrypi:- \$ tightvncserver

w 'X' desktop is raspberrypi:1

assword: Verify:

assword: Verify:

You will require a password to access your desktops.

ould you like to enter a view-only password (y/n)? y

reating default startup script /home/pi/.vnc/xstartup arting applications specified in /home/pi/.vnc/xstartup:

⑤ アプリケーションのダウンロード

ターミナルを開きなおして、pi@raspberrypi:~ \$ の横に、

#### **tightvncserver** を入力。この後、パスワードの設定になります。

**※注意…パスワード部分は入力しても画面には表示されません**! **でも、入力できてます! 「Verify」は確認のためもう一度入力する、という意味です。**

今回は、附属の研究大会での使用のため、「fuzoku」と設定します。

Viewerの設定に関しても聞かれますが、Yを返して、 同じパスワードを設定するのが良いと思います。

設定が終われば、ラズベリーパイの設定は完了です。

#### 1.⑷ iPadの準備 ① OSの更新

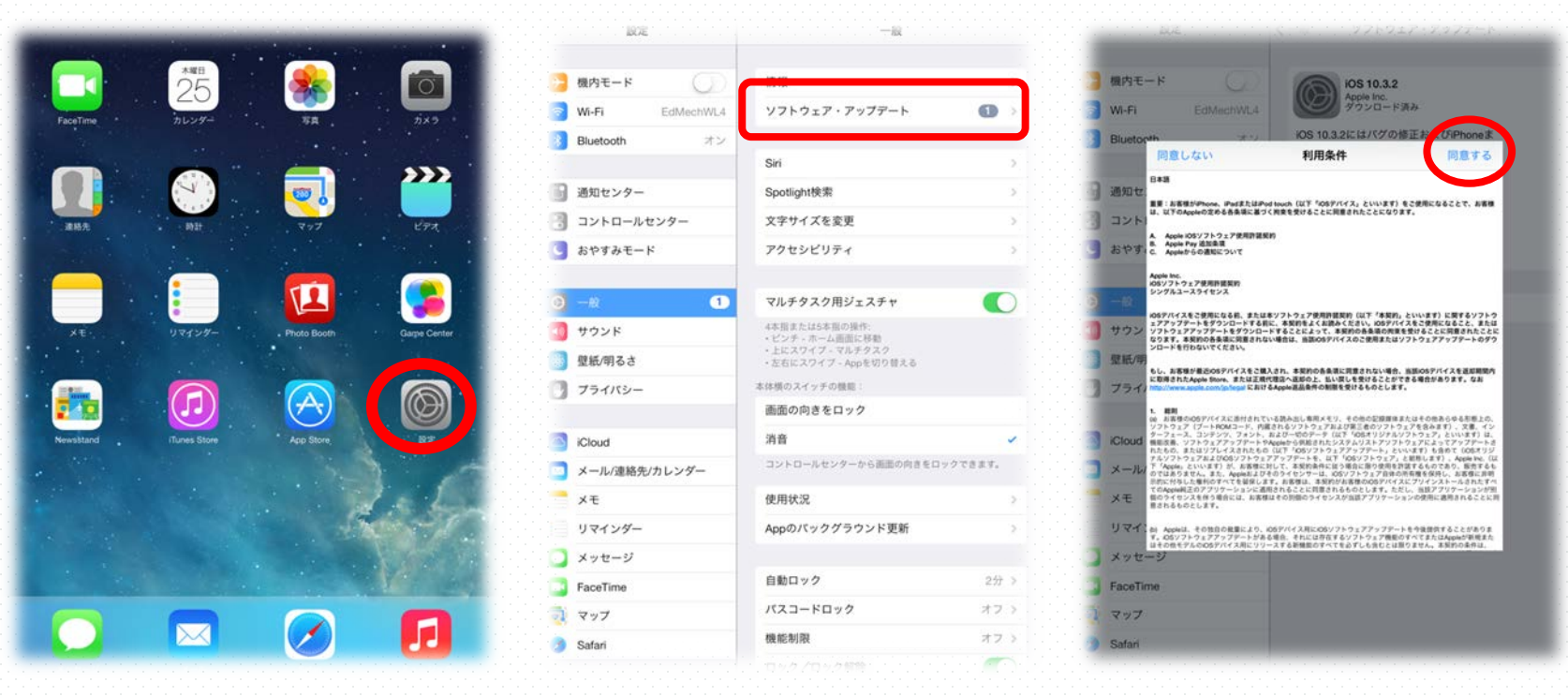

OSが最新ではない場合、OSのアップデートをまず行います。 画面の赤丸の、 設定 → 一般 → ソフトウェア・アップデート → 同意する の順で、OSをアップデートします。

### 1.⑷ iPadの準備 ② アプリケーションのダウンロード

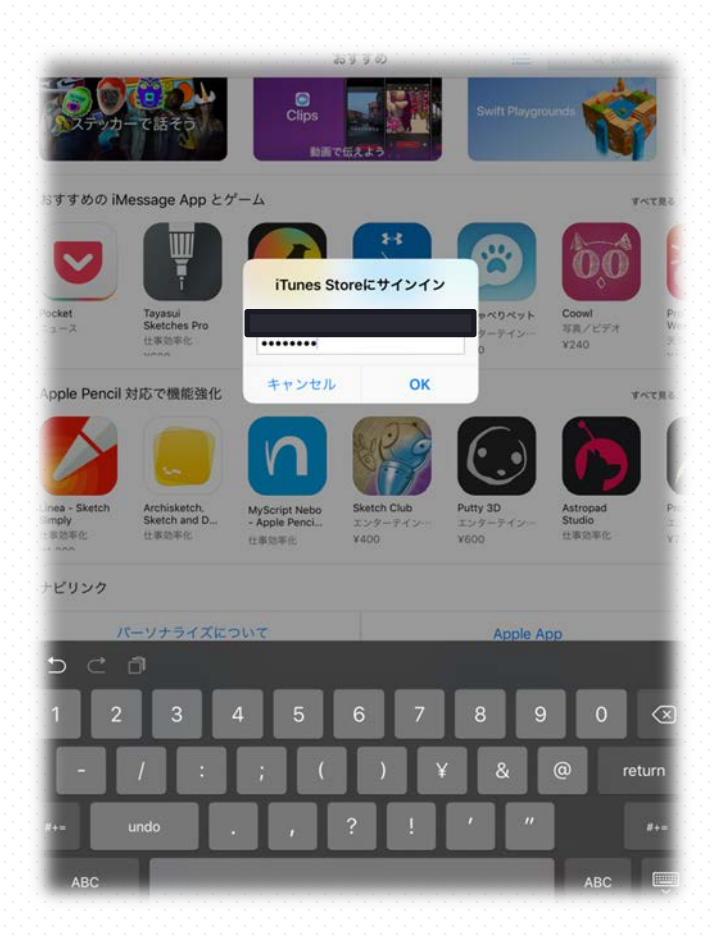

App storeでアプリケーションをダウンロード します。 ダウンロードするには、Apple IDが必要にな ります。持っていない場合は、新規で作る必要が あります。

作ったら、サインインしてください。

### 1.⑷ iPadの準備 ② アプリケーションのダウンロード

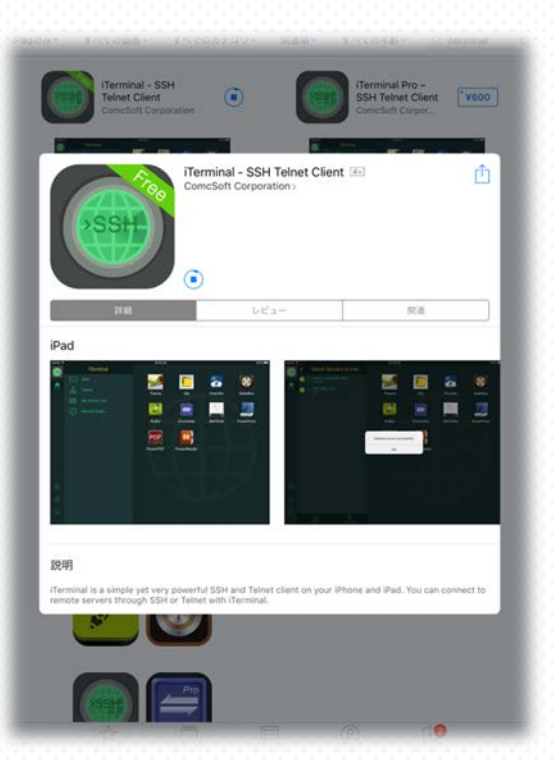

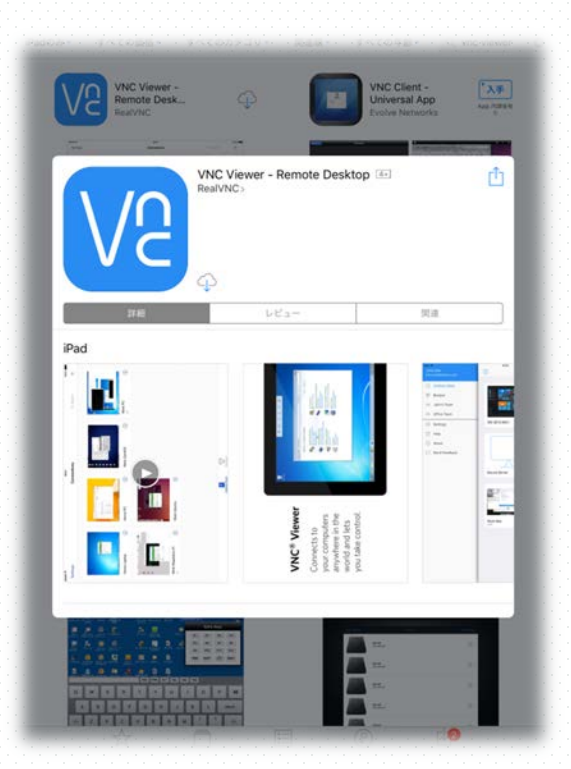

・Iterminal(無料) ・VNC Viewer(無料)

以上の2つを、ダウン ロードします。

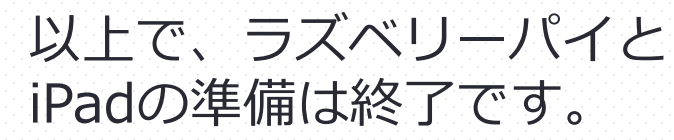